## GUIDA DI ACCESSO ALLA PIATTAFORMA DI FORMAZIONE E-LEARNING

## DIDATTICA DIGITALE INTEGRATA & LAVORO AGILE

Gentile corsista

Il Suo Istituto ci ha commissionato il corso che tratta di Cybercrime e Privacy connessi a Didattica a Distanza e Smartworking, da tenersi in modalità ON-LINE; questa guida Le permetterà l'accesso alla Sua sessione che si trova sulla piattaforma informatica del nostro Studio.

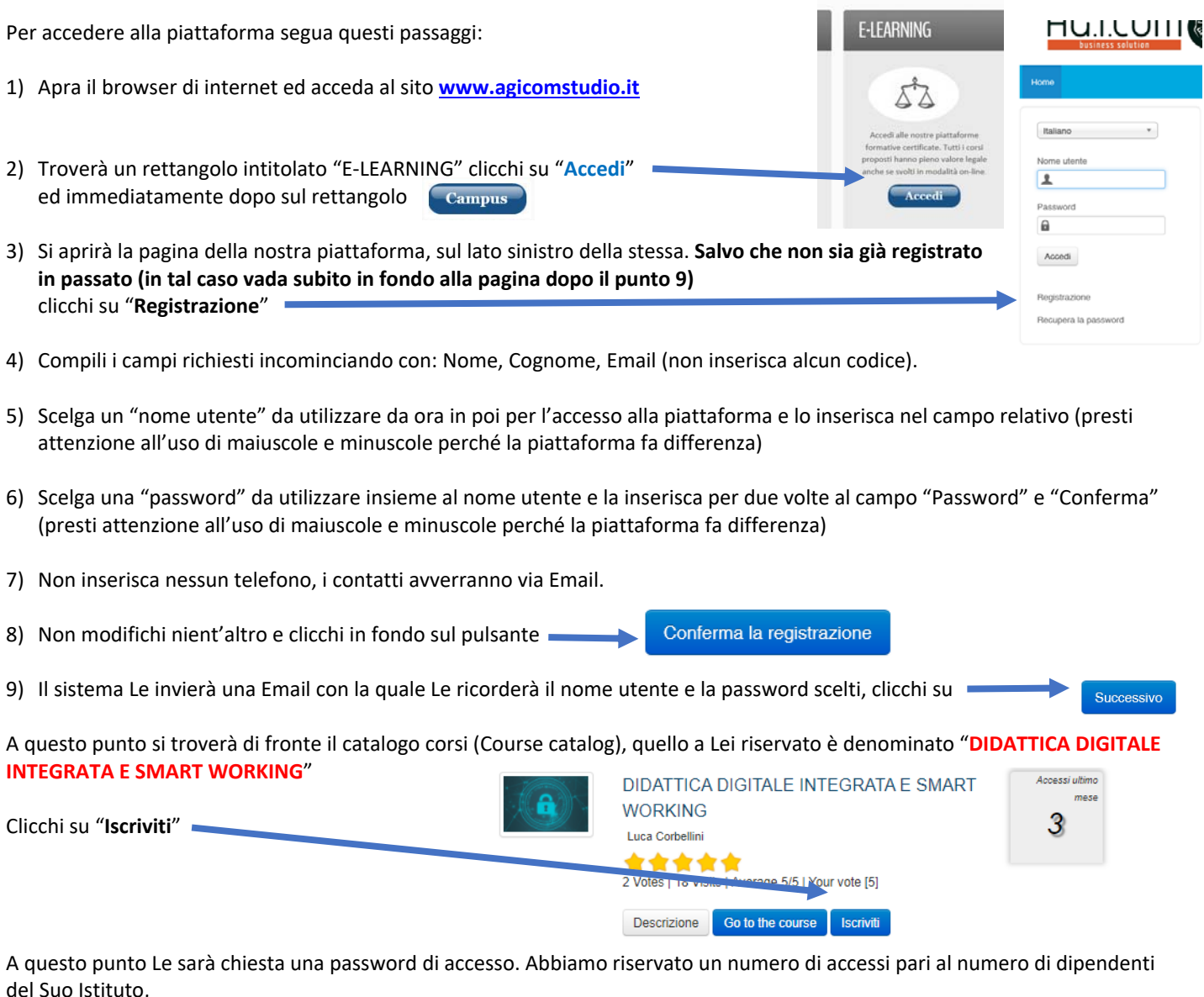

## la password a Voi assegnata è **PCSS0021**

la inserisca, prema il tasto "Inserisci codice di accesso" e proceda cliccando su "**Go to the course**" e si troverà di fronte al menù del corso:

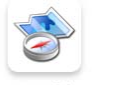

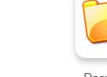

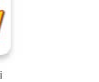

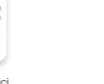

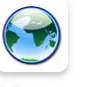

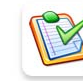

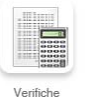

## MIIC8EN00G - REGISTRO PROTOCOLLO - 0004449 - 04/12/2020 - A13 - Sicurezza - ECORBELLINI CORSI ON-LINE Studio AGLCOM, S.r.l.

Per affrontare il corso dovrà cliccare su **"Moduli didattici**"

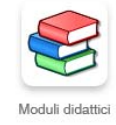

E troverà un elenco di 7 moduli che dovrà seguire cliccando sul titolo in sequenza dal primo al settimo.

Al termine della visione del modulo, clicchi su "**Pagina iniziale**" e poi, se intende proseguire, clicchi ancora sull'icona "moduli didattici" e prosegua poi cliccando sul titolo successivo e così via fino a che non arriverà al termine dei 7 moduli (può eseguire questo corso anche in momenti diversi).

Quando avrà terminato di leggere tutti i 7 moduli clicchi su "**Test**" Clicchi sulla voce "**TEST FINALE**" e poi su "Start test" Da questo momento in poi dovrà rispondere a 10 domande scelte in 1. Il Responsabile del Servizio di Prevenzione e Protezione maniera casuale all'interno di un database di un centinaio, dopo aver O Collabora con il Datore di Lavoro ed il Medico Competente (se designato) nella valutazione selezionato la risposta (o le risposte in caso di risposta multipla) che O Nonè coinvolto nella valutazione dei rischio dato che questo è un obbligo del Datore di Lavoro ○ Effettua la valutazione dei rischi e ne risponde in tutto e ner tutto ritiene corrette non dimentichi di premere, per ogni domanda, sul pulsante "**Save and continue**" Save and continue Al termine delle domande clicchi su Revise question late Review selected questions E poi su e in seguito prema "Return to course". A questo punto clicchi sull'icona "**Verifiche**" Se il Suo risultato complessivo sarà superiore al 75% allora apparirà in alto a destra il pulsante "**Download certificate**" Download certificate Lo prema, si aprirà il certificato di superamento del corso, lo stampi **Risultato** Azione Peso e lo consegni in segreteria in modo che la stessa possa trasmettercelo e consentirci di elaborare l'attestato definitivo finale. 100 Si ricordi che non deve per forza fare il corso tutto insieme, se desidera accedere in vari momenti dopo la registrazione potrà entrare inserendo il Suo Nome utente e la Sua passi passi Se dovesse dimenticare la password potrà recuperarla cliccando su "**Recupera la password**" e Italiano  $\overline{\phantom{0}}$ la riceverà all'indirizzo Email che ha inserito Nome utente π Pocoword  $\theta$ ATTENZIONE !!! LA PIATTAFORMA RIMANE Accedi ATTIVA PER IL SUO ISTITUTO PER **60 GIORNI** DALLA Registrazione .<br>Recupera la password DATA DI APERTURA, DOPO DI CHE VIENE CHIUSA.

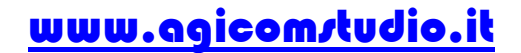